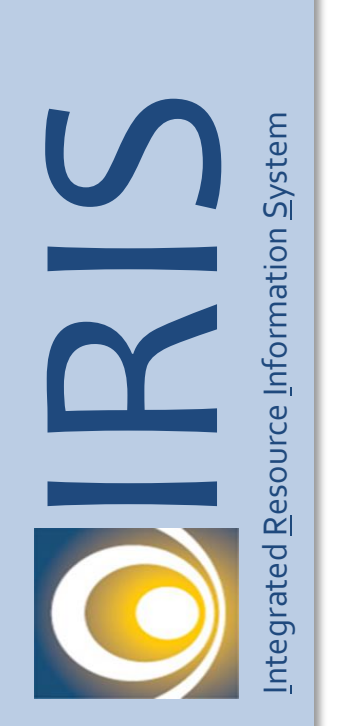

# **Job Aid**

# Vendor Self Service (VSS) Create a New Account

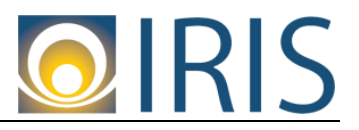

*Intentionally Left Blank*

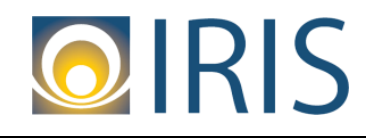

**Contents** 

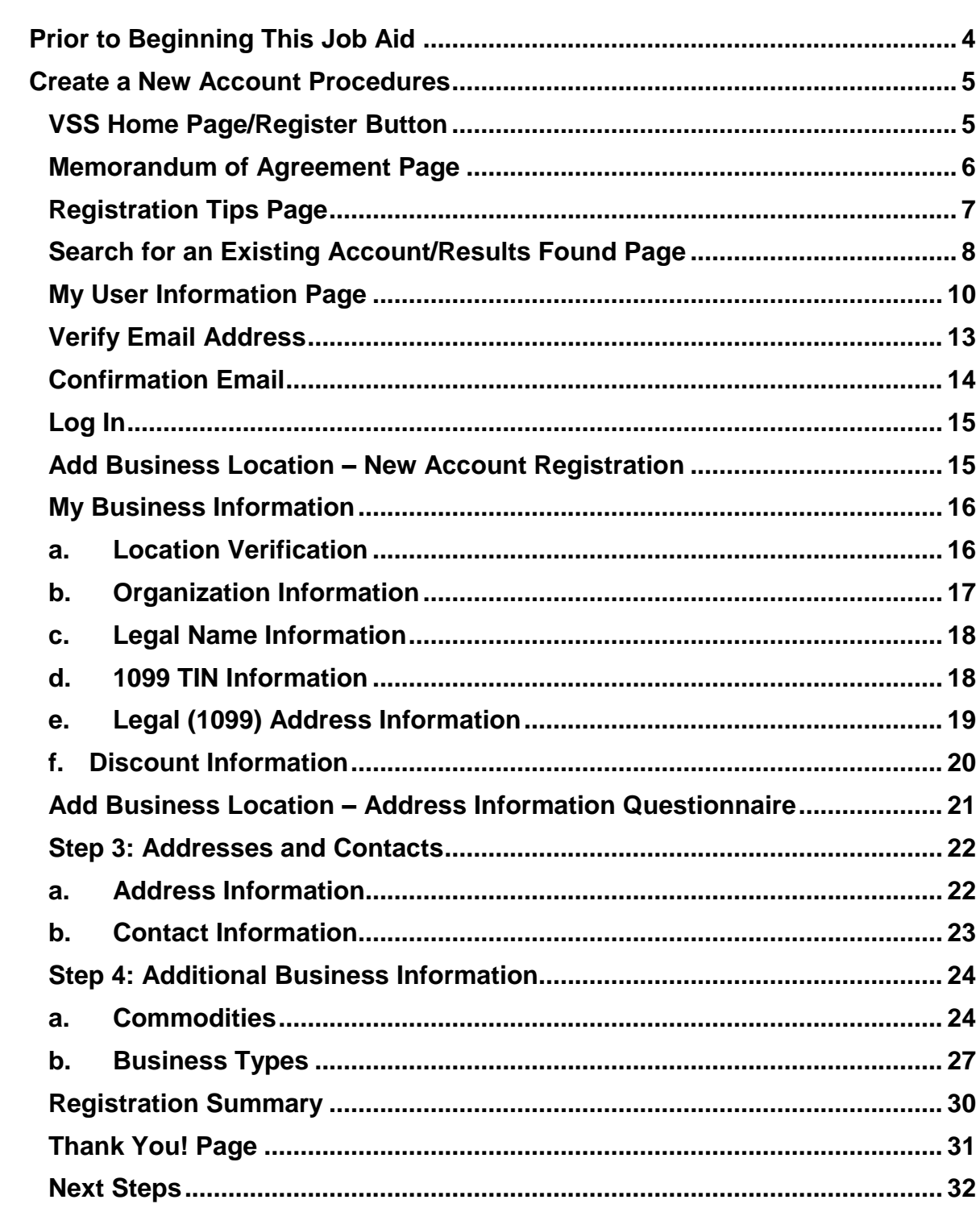

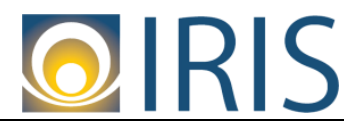

## <span id="page-3-0"></span>**Prior to Beginning This Job Aid**

This document provides the instructions for how to create a new account.

The individual you chose to go through this process will become the primary account administrator. Account Administrator users have the ability to add account users and assign access levels to each user. They may also update the Account Information and User's information. They will also have the ability to view financial transactions pertaining to the account. Account Administrator users will also be capable of updating their own profile information.

If you are unable to create a new account or need any other assistance, please contact the Vendor Help Desk at 907-465-5555 or email us at [doa.dof.vendor.helpdesk@alaska.gov](mailto:doa.dof.vendor.helpdesk@alaska.gov) .

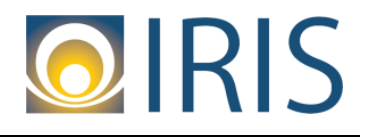

## **Create a New Account Procedures**

#### <span id="page-4-1"></span><span id="page-4-0"></span>**VSS Home Page/Register Button**

1. Make sure to bookmark the home page of VSS. On the home page of VSS, select the "Register" button.

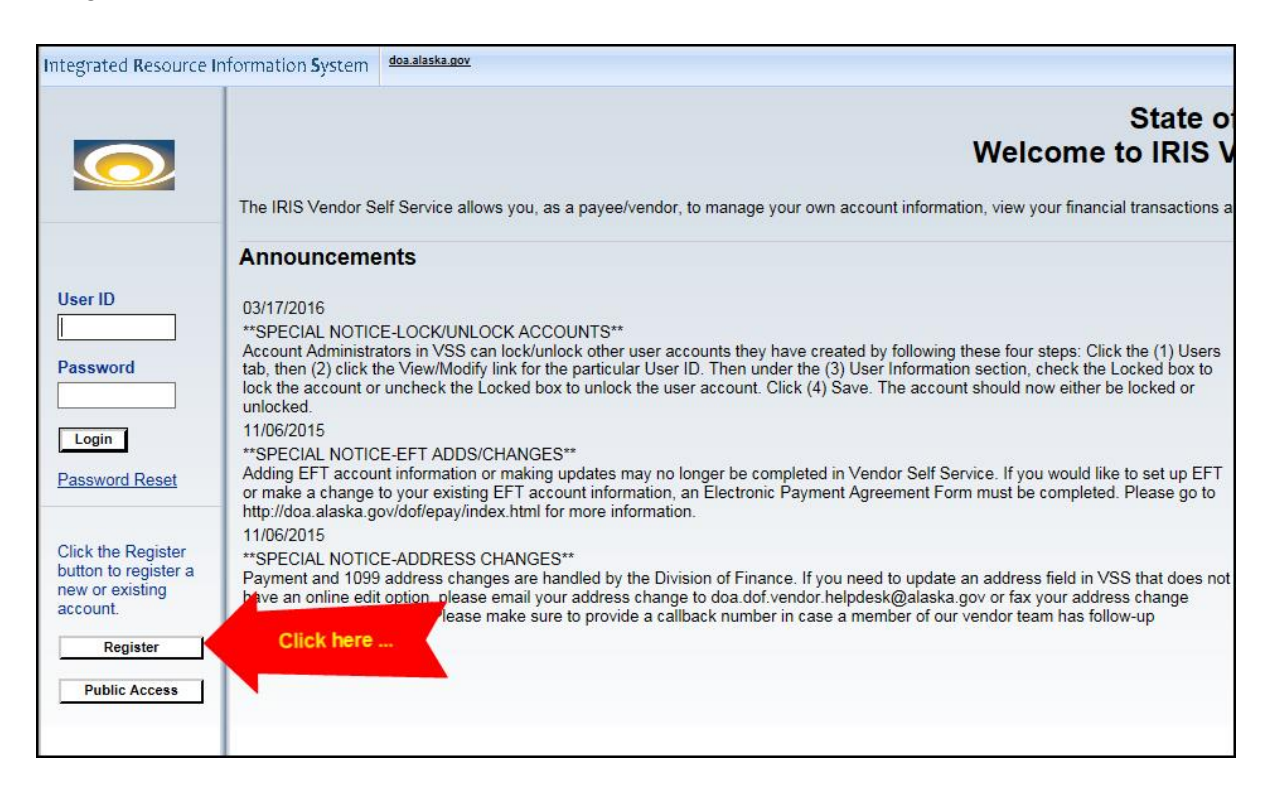

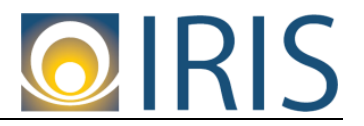

### <span id="page-5-0"></span>**Memorandum of Agreement Page**

2. The Memorandum of Agreement Page appears. You must accept the terms of the agreement in order to activate your account. Click "Accept Terms" if you accept the terms of the agreement.

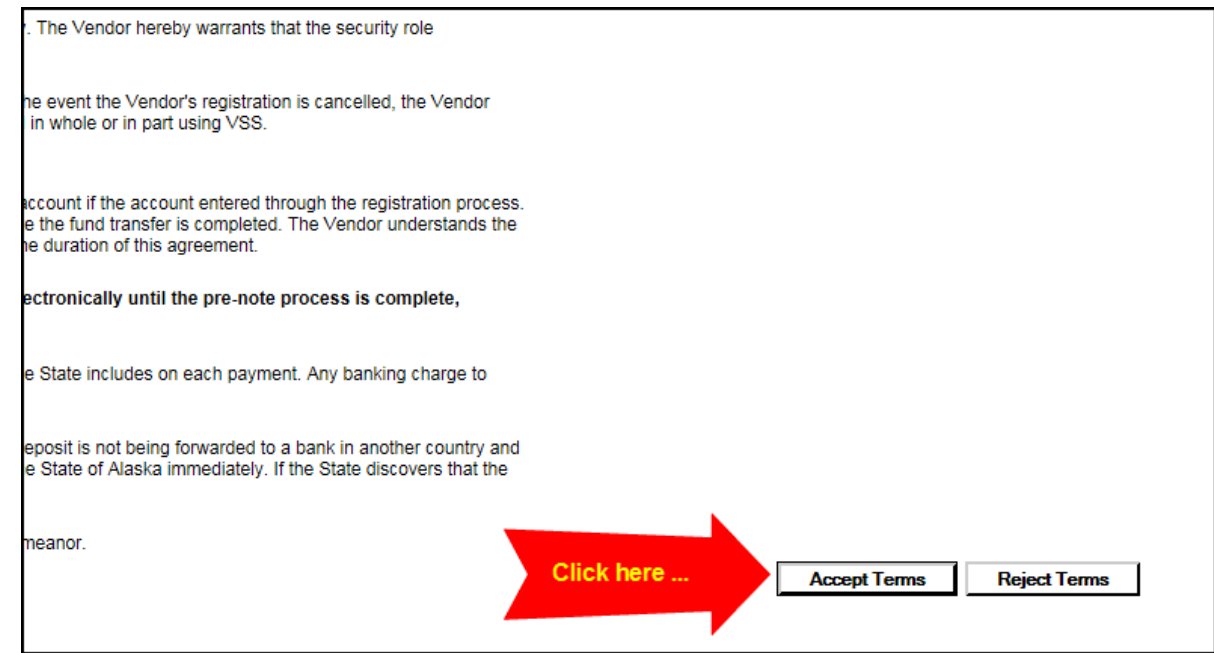

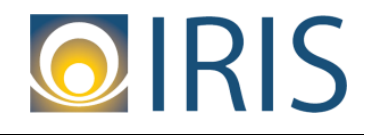

#### <span id="page-6-0"></span>**Registration Tips Page**

3. The Registration Tips page appears. In the screen shot below, note the areas highlighted in yellow and green. Please pay special attention to these two areas. Click the "Next" button if applicable.

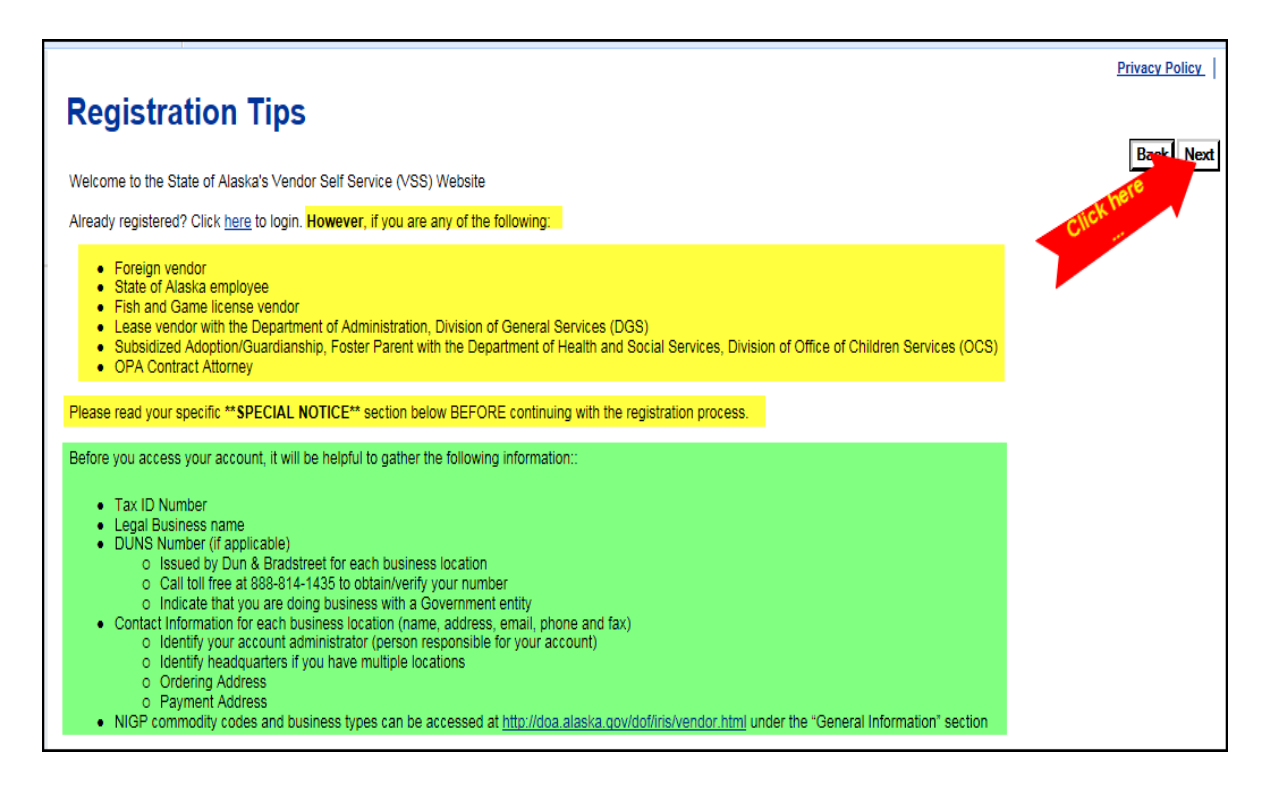

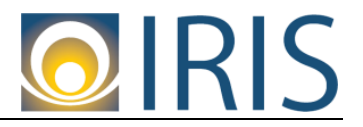

#### <span id="page-7-0"></span>**Search for an Existing Account/Results Found Page**

4. The Search for an Existing Account/Results Found page appears. Depending how you filed your vendor information with the IRS, you will search for your vendor by doing a Company Search or an Individual Search.

Note that when searching by Taxpayer Identification Number under Company Search, you do not need to enter a dash—just enter the full nine digit number.

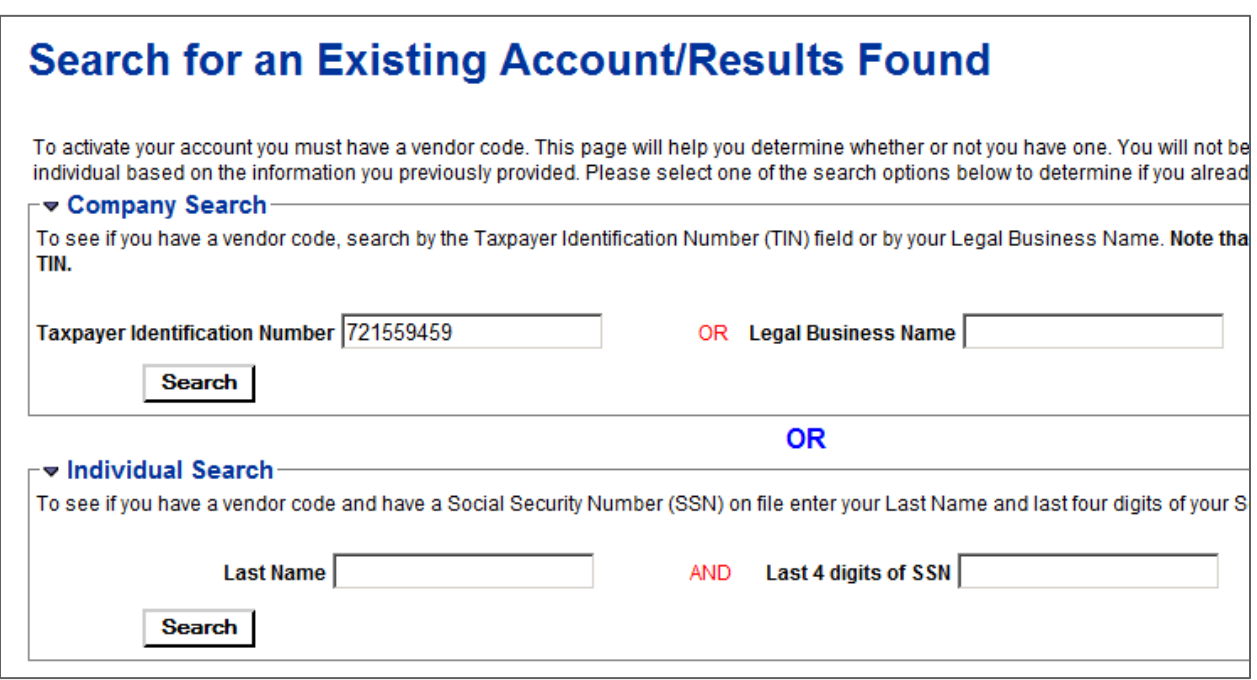

Once you enter your search criteria, the results appear underneath "Individual Search" area. **Depending on your search results, you will get one of two messages:**

a. "No results have been found for your account. Please perform further research or select the New Registration button to create a new account." **Click the New Registration button** to create a new account.

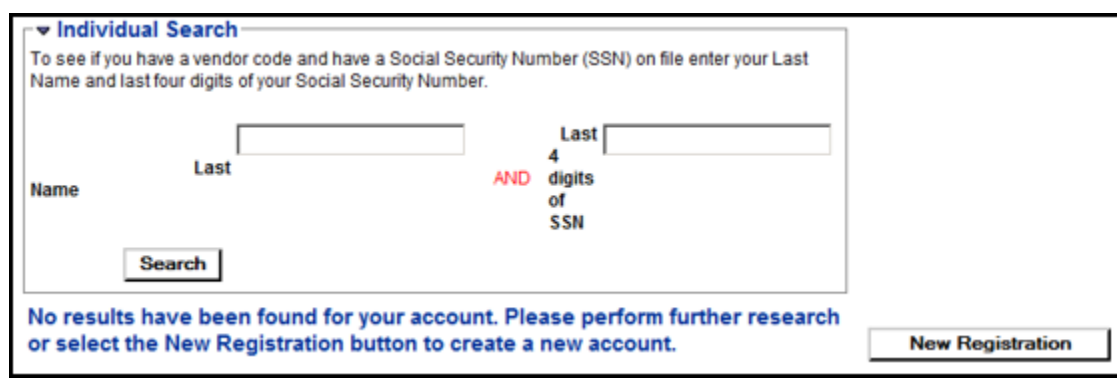

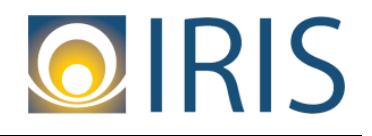

- b. "The following exists for the information you entered:" The search results will show your:
	- Vendor Name
	- Legal Business Name
	- Alias/DBA Name (If applicable)
	- Whether or not the account has already been activated (i.e., Activated? field)

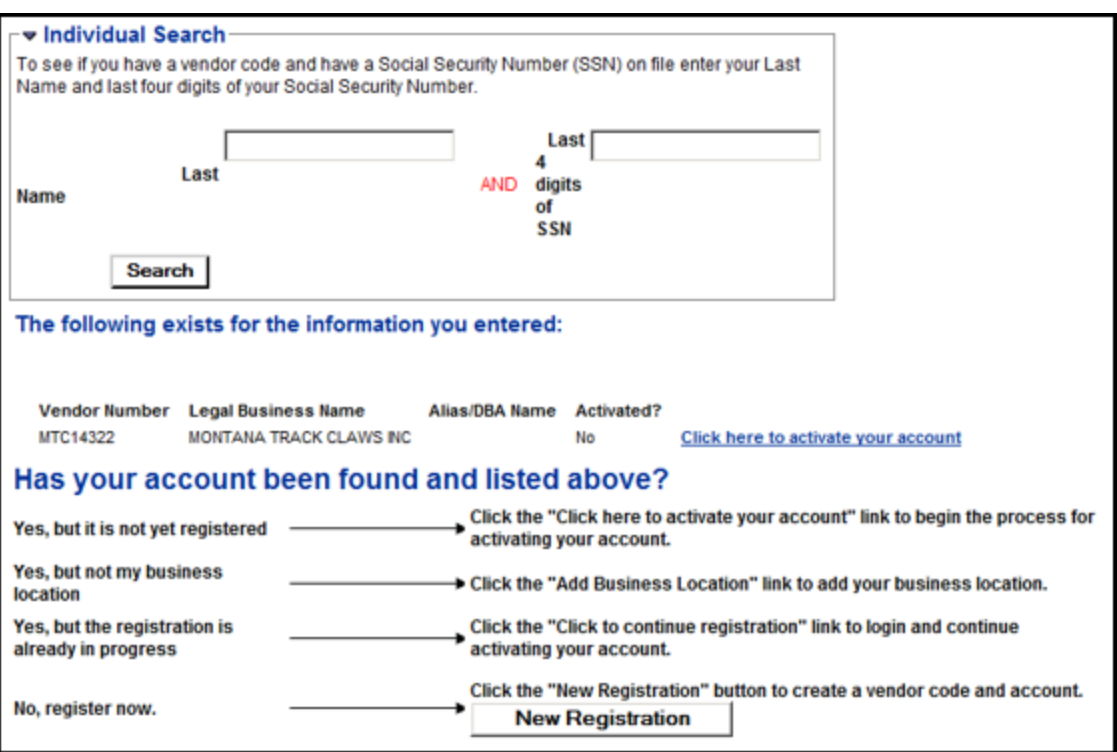

If there is a legitimate business need to create a new account for the existing vendor that came up in the Search results, click the **New Registration** button.

#### **Note: If there isn't a legitimate business need to create a new account for the existing vendor,** you can activate the existing account by clicking the "Click here to activate your account" link. To activate an existing account, please follow our Job Aid, "Vendor Self Service (VSS)—Activate an Existing Account" on the home page of VSS.

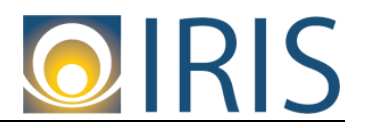

#### <span id="page-9-0"></span>**My User Information Page**

- 5. The My User Information page appears. Here you will be creating your User ID under the General Information section and your password under the Password section in order to access your VSS account. **It is encouraged that you write down your User ID first prior to entering the information into VSS.**
	- a. Under General Information, the following required (red asterisked) fields must be entered:
		- i. User ID (This field is case sensitive and should be between 2 and 16 characters).
		- ii. First Name
		- iii. Last Name
		- iv. Email
		- v. Re-enter Email
		- vi. Phone

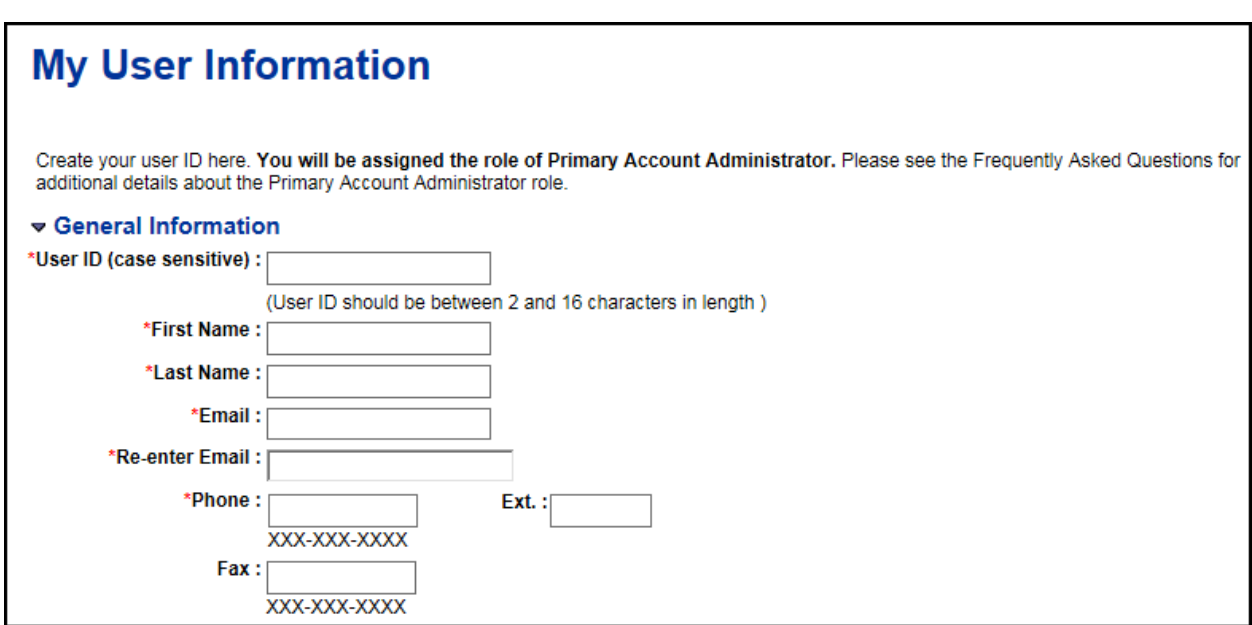

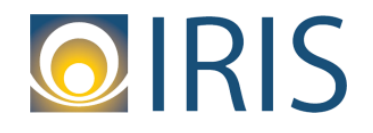

#### VSS—Create a New Account

- b. When creating a password under the Password section, it is critical that you meet the following password requirements:
	- Should be between 8 and 16 characters in length
	- Must have at least one numeric character between 0 thru 9
	- Must have at least one upper case letter between A thru Z
	- Must have at least one lower case letter between a thru z
	- Must have one of the following symbols:
		- o @  $\circ$  .  $\circ$  – (i.e., dash) o \$
		- $\circ$  #
		- $\circ$  %
	- It can't contain your User ID
	- It can't contain the word "password".

#### **It is encouraged that you write down your password first prior to entering the information into VSS.**

The following required (red asterisked) fields must be entered:

- i. Password (Enter your password in this field and note that it must meet the requirements as mentioned earlier and it is case sensitive).
- ii. Re-enter Password
- iii. Security Question
- iv. Security Answer (This field is case sensitive)
- v. Re-enter Security Answer

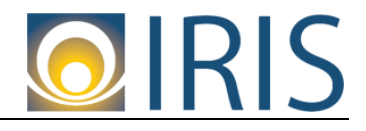

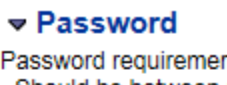

nts when setting up your password: - Should be between 8 and 16 characters in length - Must have at least one numeric character (0-9)

- Must have at least one upper case letter (A-Z)
- Must have at least one lower case letter (a-z)
- Must have at least one symbol flag (@.-\$#%)
- Can't contain your User ID

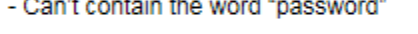

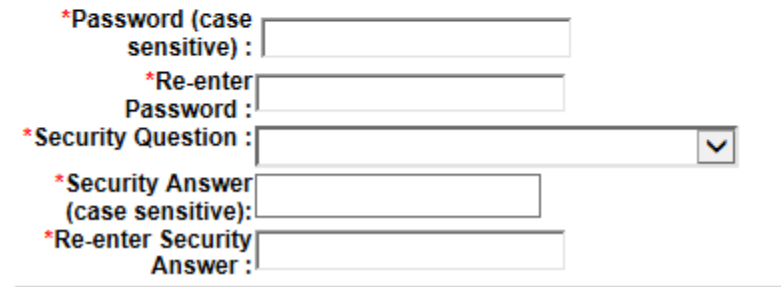

L.

Note: Failure to meet the password requirements will result in an "Unable to add new user" error message followed by another error listing out which password requirements were not met:

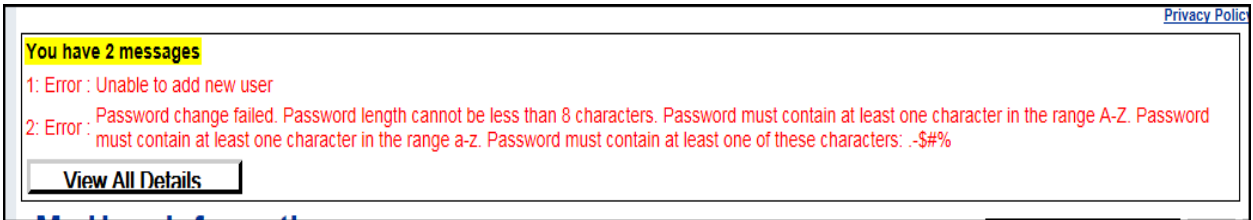

c. Click **Next** after you have created your User ID and password.

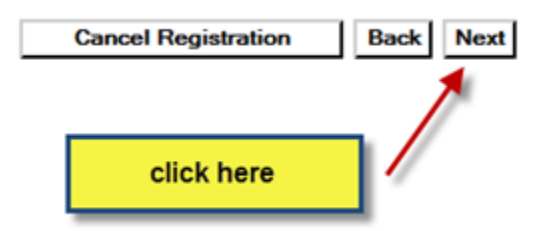

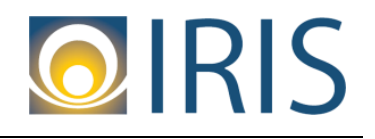

### <span id="page-12-0"></span>**Verify Email Address**

6. The Verify Email Address page appears. To continue your VSS registration, we must verify your email address. Click the **Next** button to send the confirmation email.

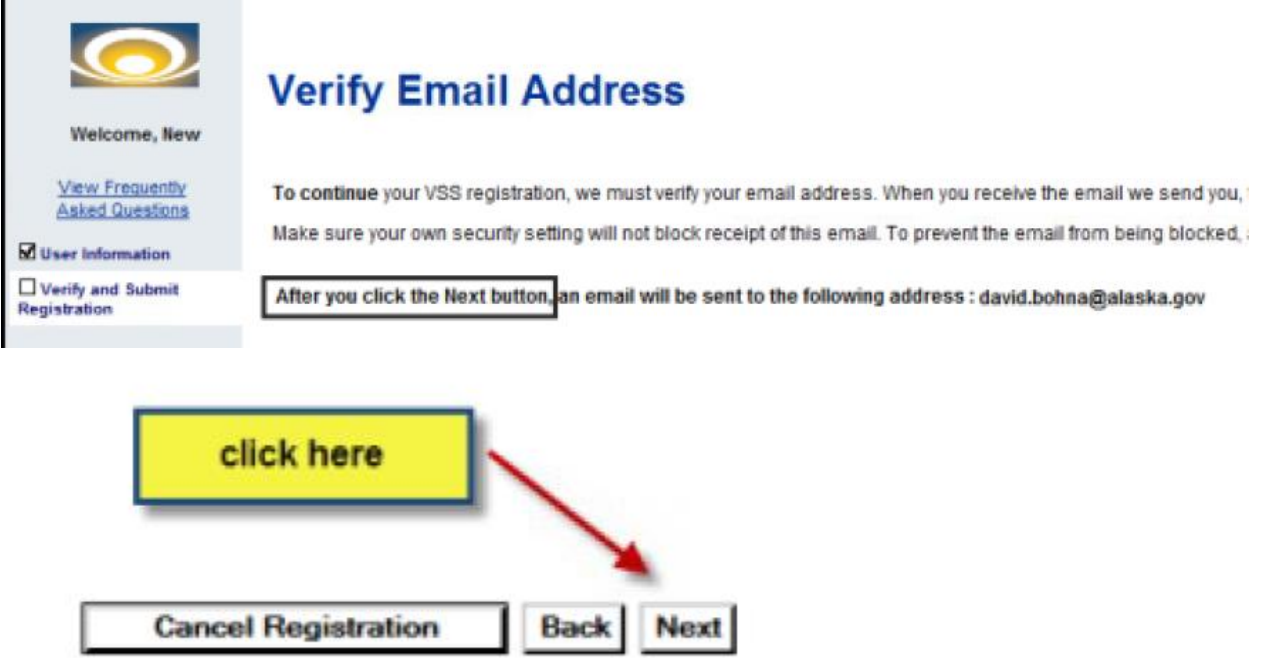

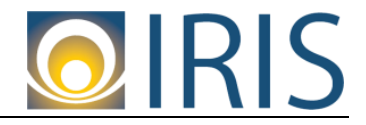

#### **Thank You! Page**

7. The Thank You! page appears. This page is notifying you that a verification email was sent. Click the **Close Browser** button.

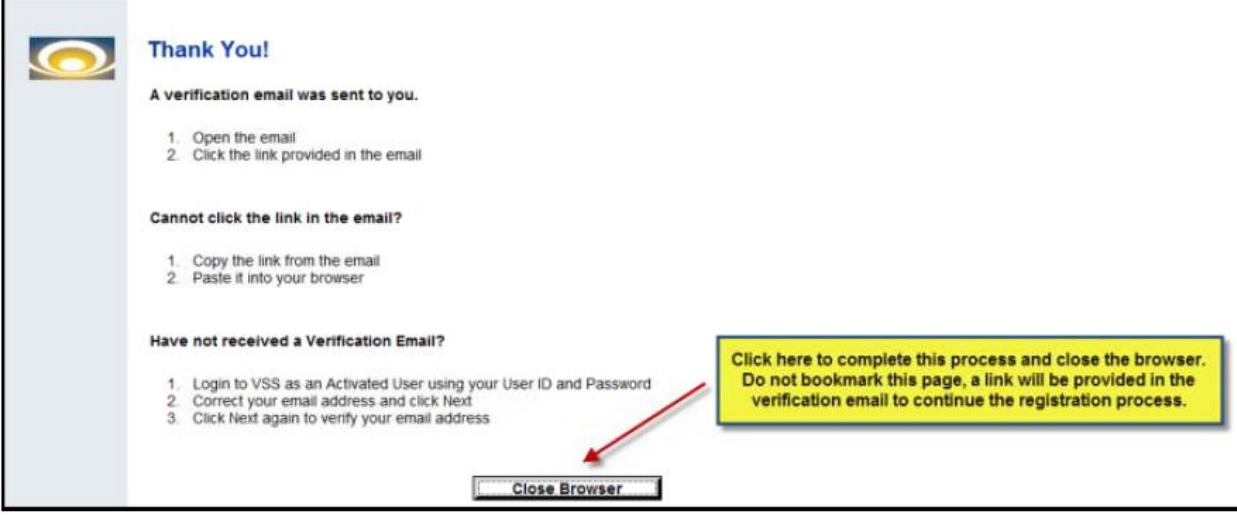

# <span id="page-13-0"></span>**Confirmation Email**

8. Soon after you should receive a confirmation email as shown below. It may take a few minutes for the email to come into your inbox. Check your SPAM/Junk email folder in case the email went to that folder instead of your inbox. Click the link in the email to continue VSS registration.

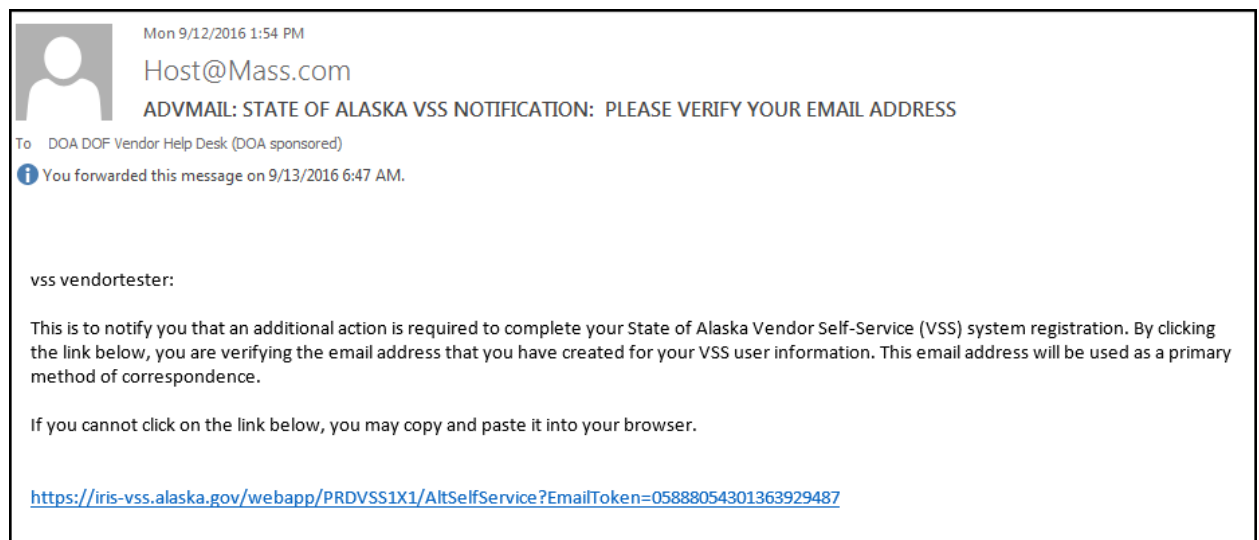

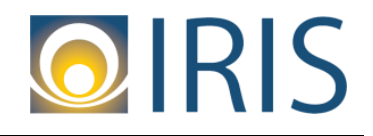

#### <span id="page-14-0"></span>**Log In**

9. You are on the Login page. Enter the User ID and Password you created at Step 5 of the registration process. Click **Login**.

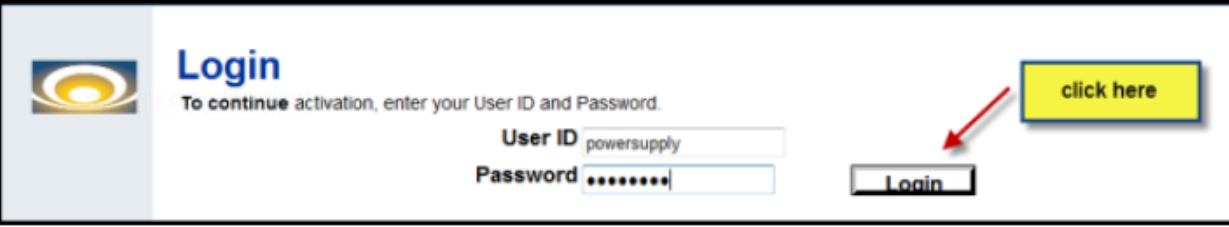

Note: If you forgot your User ID and password, you will have to start the registration process over. VSS will not be able to log your User ID and password into the database until you have successfully completed the registration process.

#### <span id="page-14-1"></span>**Add Business Location – New Account Registration**

10. You will land on the Add Business Location – New Account Registration page. Choose the appropriate TIN Type and Classification based on how you filed your business information with the IRS.

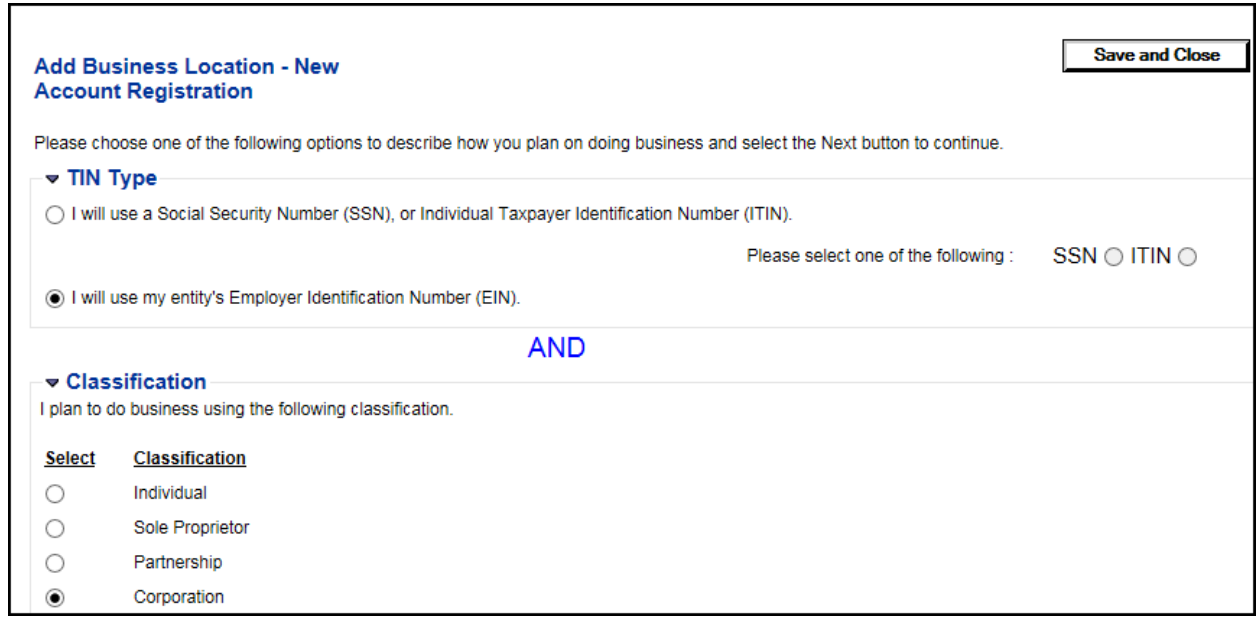

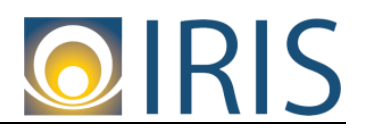

**LING'S LAW'L | FI** 

Click the **Next** button.

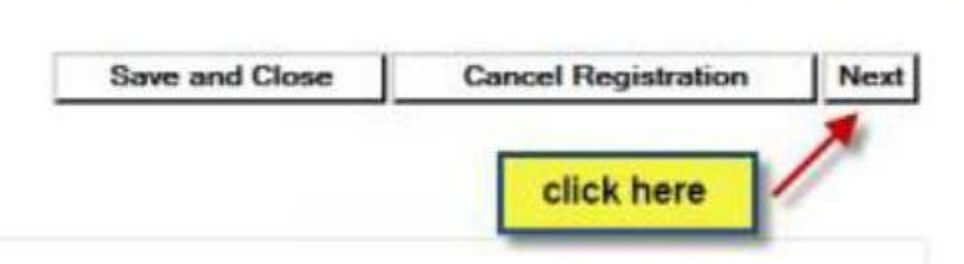

# <span id="page-15-0"></span>**My Business Information**

11. You will land on the My Business Information page, where you will be entering information about your business. The following sections are listed below. Note that in each section some fields are **required,** while some are optional.

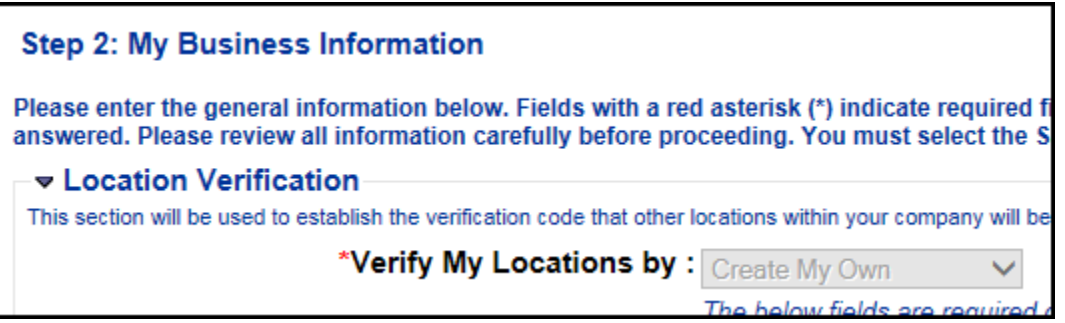

# <span id="page-15-1"></span>a. Location Verification

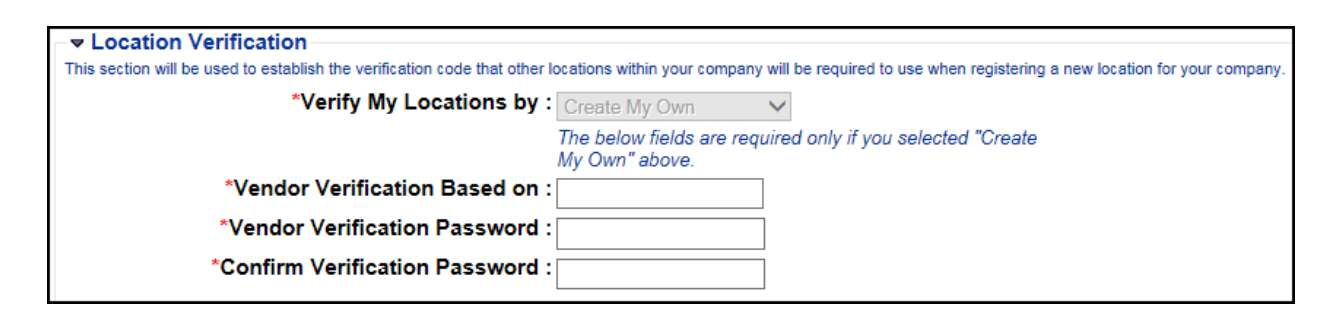

Due to a system configuration, Location Verification is a one-time situation and actually won't be used anywhere else by VSS when creating a new account. This portion is for existing vendors who are activating an existing account. But because Location Verification is hard coded into the system, vendors who are creating a new account must go through this step as well.

The following fields are **required**:

- **Verify My Locations by**: Defaults to Create My Own. This can't be changed.
- **Vendor Verification Based on**: Enter anything.

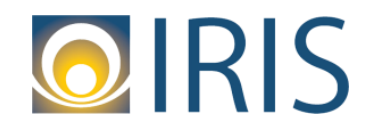

- **Vendor Verification Password**: Enter anything. There are no password requirements.
- **Confirm Verification Password**: This entry must match the entry made in the Vendor Verification Password field.

#### <span id="page-16-0"></span>b. Organization Information

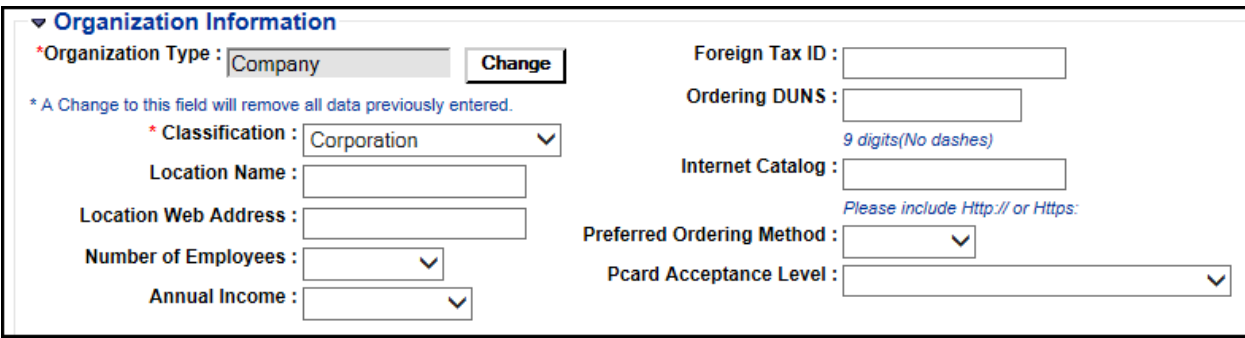

The following fields are **required:**

- **Organization Type**: Pre-populates based on the TIN Type and Classification chosen on the Add Business Location – New Account Registration page.
- **Classification**: Pre-populates based on the Classification chosen on the Add Business Location – New Account Registration page.

The following fields are **optional**:

- **Location Name:** Enter the physical location associated with your business location.
- **Location Web Address:** Enter the web address associated with the current business location. You must add ".com", ".org", etc. to your web address (e.g., [www.google](http://www.google.com/)**.com**). Failure to add this piece to your web address will result in error code A2465, Invalid Web Address.
- **Number of Employees:** How many employee do you have? Choices are <50, 51-100, 101-250, 251-500, 501-750, 751-1000, and >1000.
- **Annual Income:** How much income does your business bring in? Choices are <1 million, 1-2 million, 3-5 million, 5-10 million, 10-20 million, >20 million.This field can only be entered if the Organization Type field is Company.
- **Foreign Tax ID:** Not applicable
- **Ordering DUNS:** The Dun and Bradstreet account number assigned to the vendor.
- **Internet Catalog:** The web address for the record's online catalog.
- **Preferred Ordering Method:** Indicates the preferred ordering method for your business. Valid values are Paper or Electronic. Note that if you select Electronic, the Ordering DUNS field is required. Error code A2396, Ordering DUNS required,

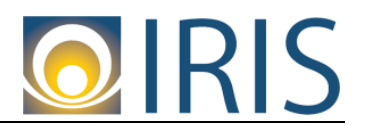

will generate if you proceed in the registration process. If you do not have a DUNS number, clear out the entry in the Preferred Ordering Method field.

 **Pcard Acceptance Level:** Indicates if you accept procurement cards, and if so, what level of data exchange you use. Choices are No PCARD, Amount, Amount + Order Number, and Amount + Order Number + Line Detail.

#### <span id="page-17-0"></span>c. Legal Name Information

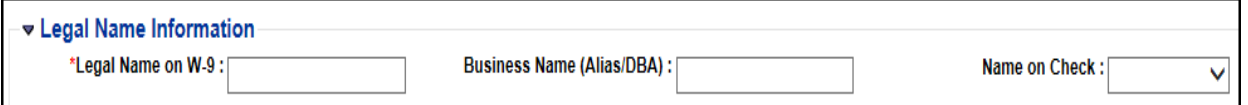

The following field is **required:**

 **Legal Name on W-9**: The legal name of your business. This should match the information filed with the IRS when you obtained your Taxpayer ID Number [i.e., either an EIN (i.e., Employer Identification Number) or SSN (Social Security Number]. The Vendor Help Desk will perform an IRS TIN Match between your legal name and your Taxpayer ID Number to ensure accurate 1099 reporting information so it is critical that your legal name is entered correctly.

The following fields are **optional:**

- **Business Name (Alias/DBA):** If you have a doing business as (DBA), enter that information here.
- **Name on Check:** If you receive payments via check, this determines what name you want printed on the check. Choices are Alias/DBA, Legal Name, or Both. If you have a Legal Name and Alias/DBA, or even if you just have a Legal Name, State of Alaska recommends to choose **Both**.

#### <span id="page-17-1"></span>d. 1099 TIN Information

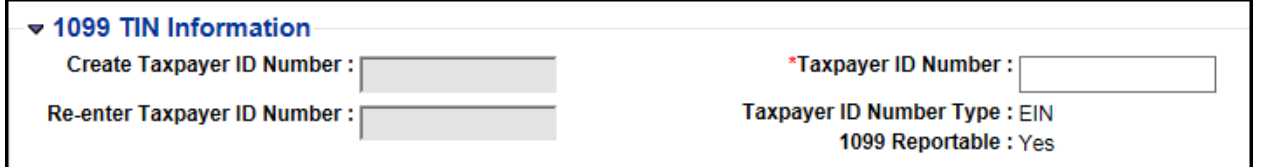

The following field is only available and **required:**

 **Taxpayer ID Number:** Enter either your EIN or SSN for your business. This should match the information filed with the IRS when you obtained your Taxpayer ID Number [i.e., either an EIN (i.e., Employer Identification Number) or SSN (Social Security Number]. The Vendor Help Desk will perform an IRS TIN Match between your legal name and your Taxpayer ID Number to ensure accurate 1099 reporting information so it is critical that your legal name is entered correctly.

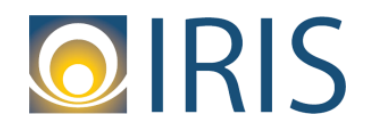

**Note:** The Vendor Help Desk will update the **1099 Reportable** field if your organization is not 1099 Reportable.

<span id="page-18-0"></span>e. Legal (1099) Address Information

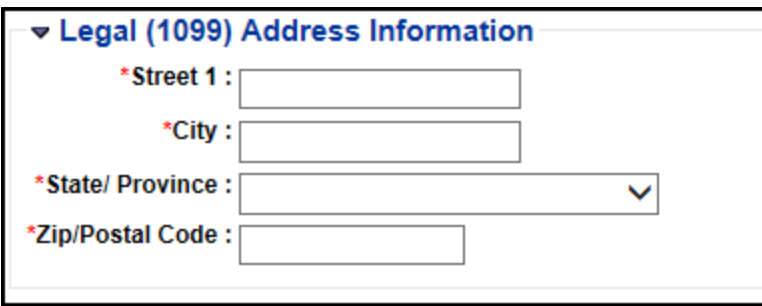

Enter the primary address for your business.

The following fields are **required:**

- **Street 1**
- **City**
- **State/Province**
- **Zip/Postal Code**

Note: You may receive error code A5448 (shown below) where it says VSS was unable to validate the address against postal standards:

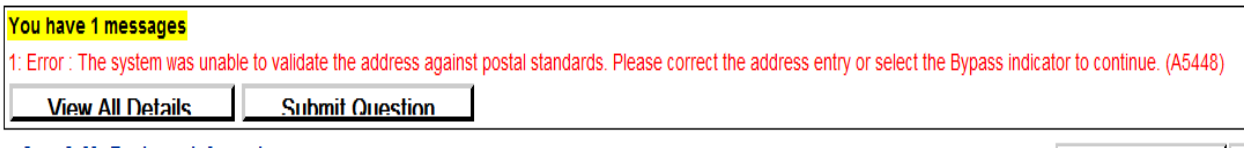

You can bypass this error message by click the Bypass Address Validation checkbox that appears in the Legal (1099) Address Information section, highlighted in yellow below:

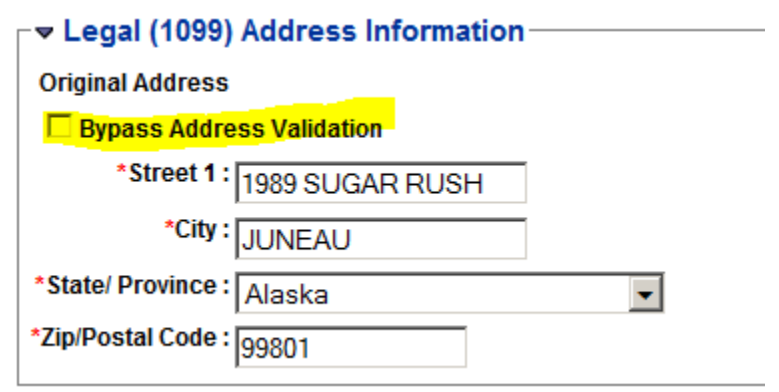

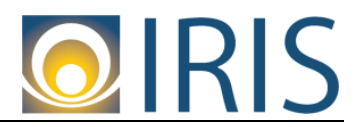

#### <span id="page-19-0"></span>f. Discount Information

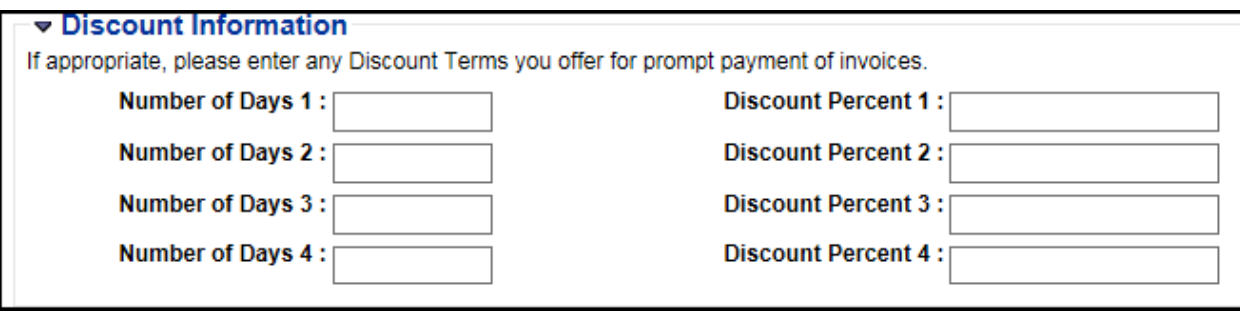

Enter any discount terms that you may offer to the State of AK for prompt payment of invoices. This section is **optional**.

The **Number of Days** fields: Enter the maximum number of days that can elapse between the voucher date and check date and still have the discount apply.

The **Discount Percent** fields: Enter the percentage of credit received when payment is received within the specified number of days in the corresponding **Number of Days** field.

For example, if your business offers a 2% discount for payments within 10 days and 1% discount for payments within 15 days, you would enter:

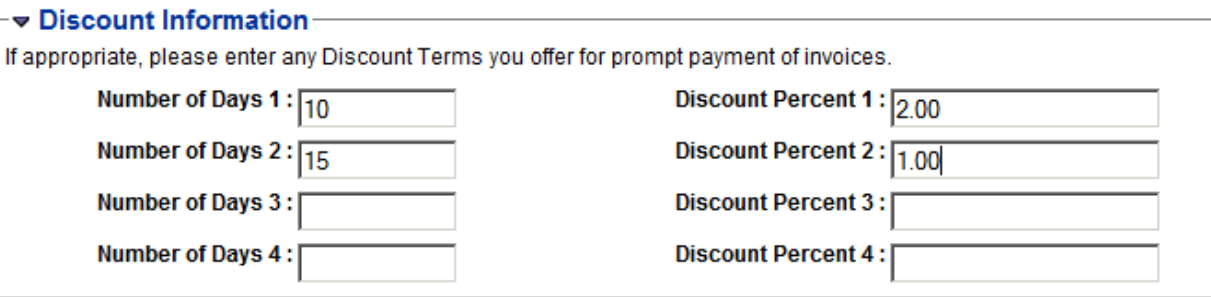

12. Once all fields have been entered. Click the **Next** button.

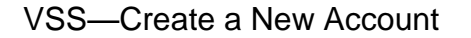

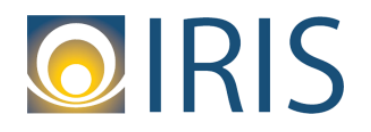

#### <span id="page-20-0"></span>**Add Business Location – Address Information Questionnaire**

13. You will land on the Add Business Location – Address Information Questionnaire page, where you will be answering questions about your Administrative, Ordering, Payment, and Billing addresses as it relates to the Legal (1099) Address you entered on the My Business Information page.

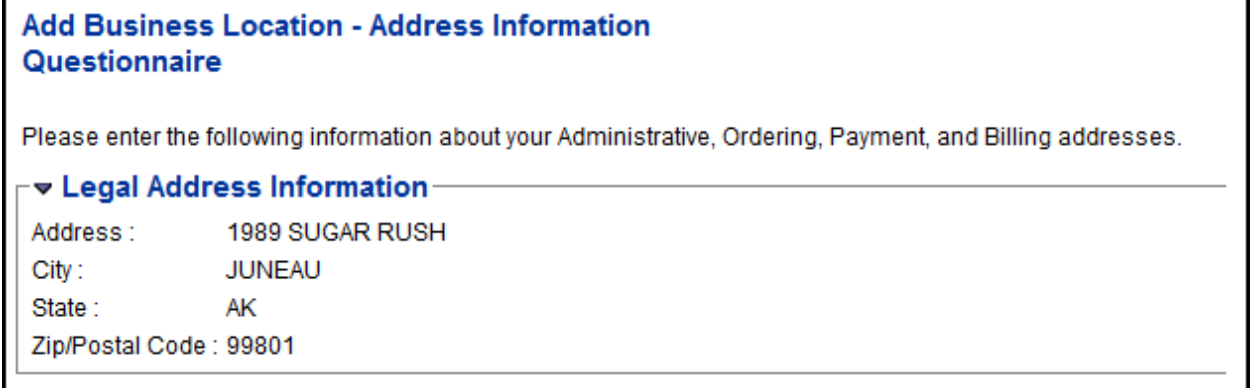

Make sure to read **all three Address Questions** below as shown below:

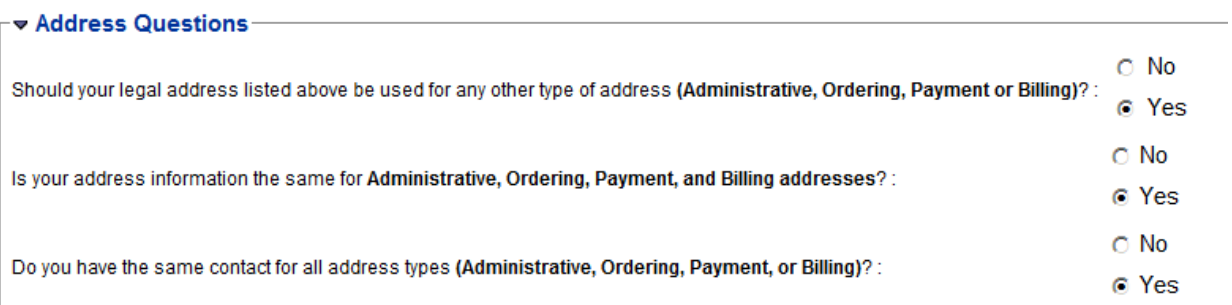

NOTE: You have the option to **create a separate Administrative, Ordering, Payment, or Billing address type**. Or, the **Legal Address could be used for each of the address types**. If you answer **No** to any of the questions, additional pages will need to be completed during registration in order to collect information for each address type.

**You must always have at least an active payment address type and an active ordering address type.**

Click **Next** once you have answered all three questions.

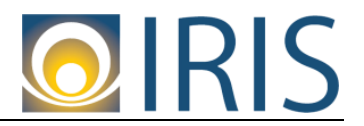

#### <span id="page-21-0"></span>**Step 3: Addresses and Contacts**

14. You will land on the Address and Contacts page. Based on your answers to the Address Questions, you have the option to create a separate Administrative, Ordering, Payment or Billing address. Or, the Legal Address is used for all four address types. **By default, your Legal Address information pre-populates, the Street 1, City, State/Province, Zip/Postal Code, and Country fields.** Note that entering a Billing Address is **optional**.

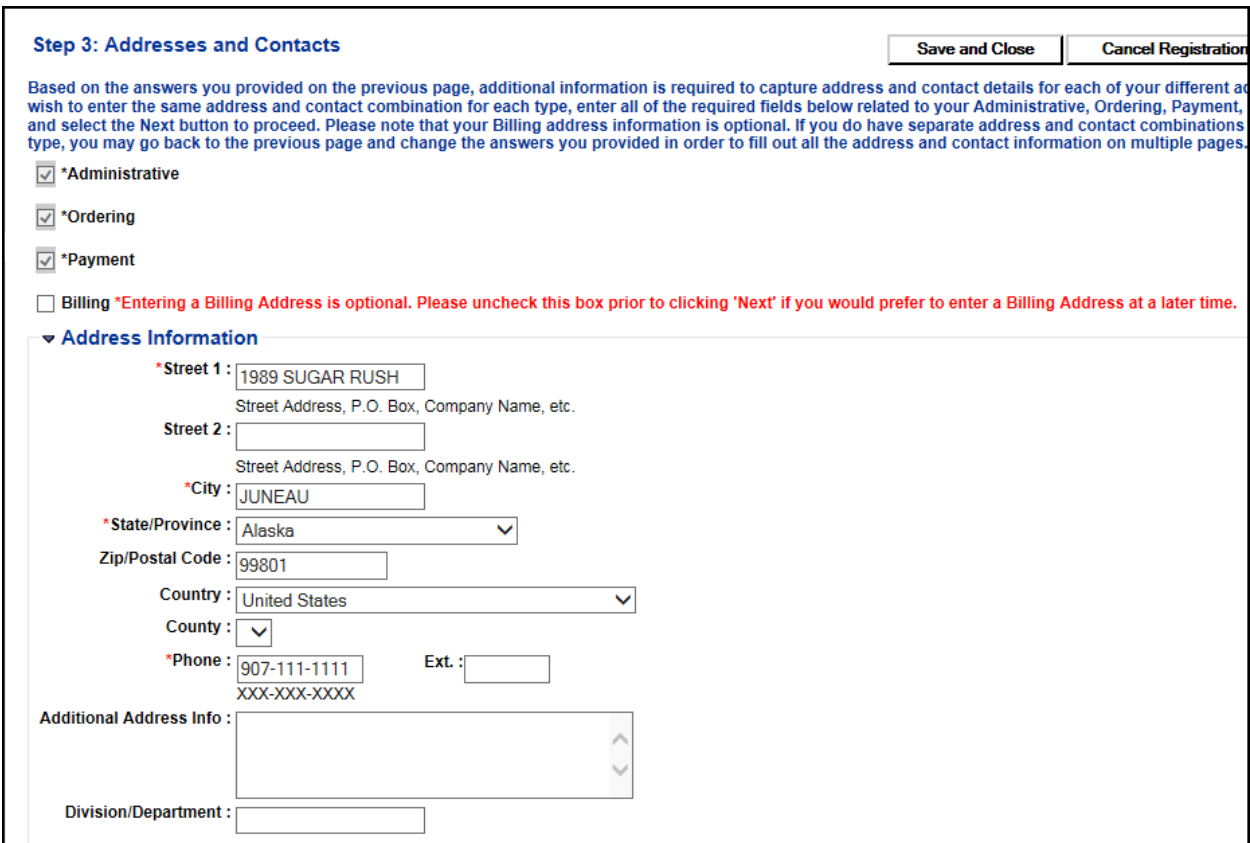

### <span id="page-21-1"></span>a. Address Information

The following fields are **required:**

- Street 1
- City
- State/Province
- Zip/Postal Code
- **Country**
- Phone

Note: If you decide to enter different addresses for each of the address types, you may receive error code A5448 (shown below) where it says VSS was unable to validate the address against postal standards:

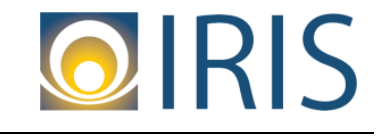

#### You have 1 messages

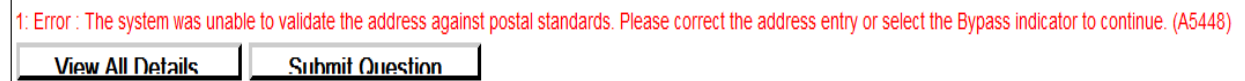

You can bypass this error message by clicking the Bypass Address Validation checkbox that appears in the Address Information section, highlighted in green below:

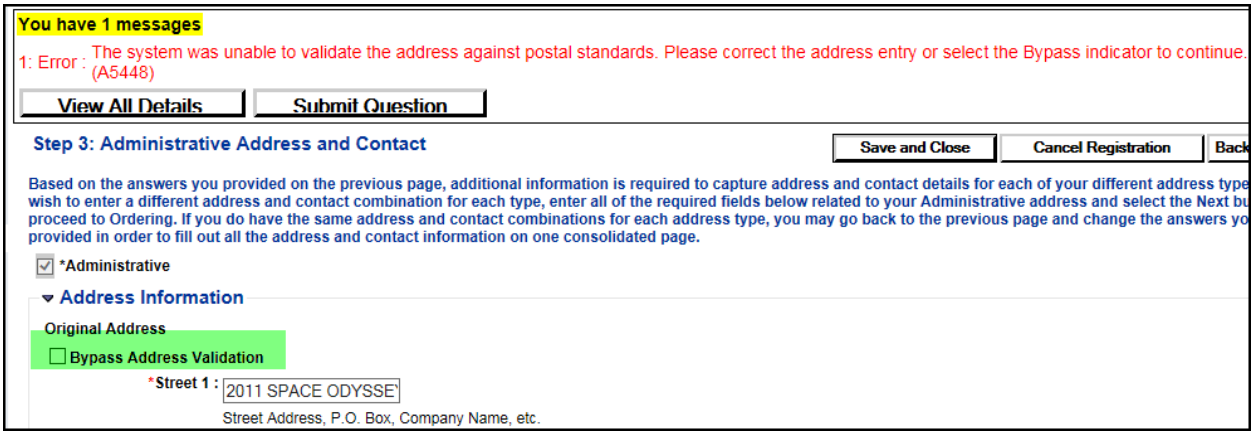

The following fields are **optional**:

County, Ext., Additional Address Info, Division/Department

#### <span id="page-22-0"></span>b. Contact Information

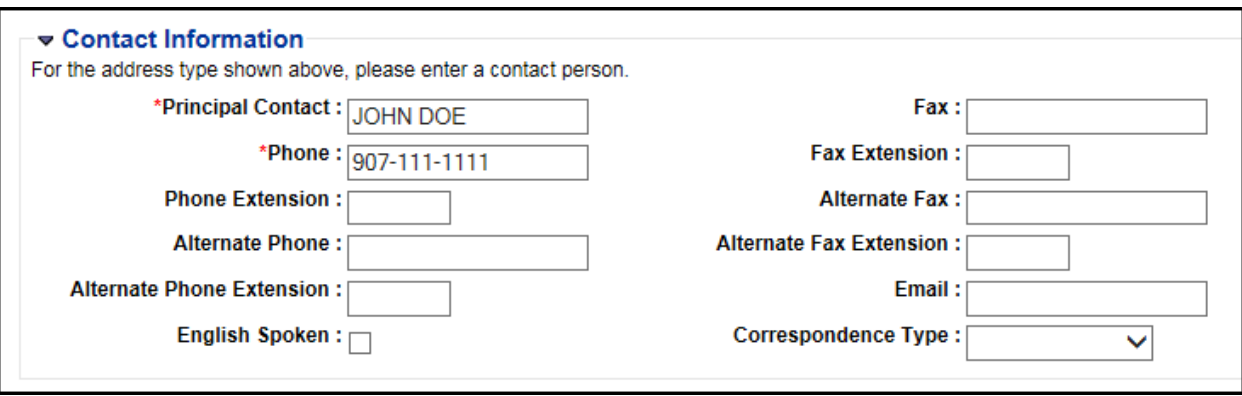

You could designate contact information for each address type or one contact for all address types.

The following fields are **required:**

• Principal Contact and Phone

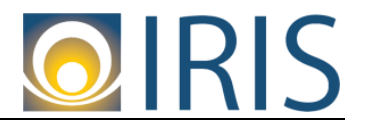

The following fields are **optional**:

 Phone Extension, Alternate Phone, Alternate Phone Extension, English Spoken, Fax, Fax Extension, Alternate Fax, Alternate Fax Extension, Email, Correspondence Type.

Click **Next** once you have completed this section.

## <span id="page-23-0"></span>**Step 4: Additional Business Information**

15. You will land on the Additional Business Information page. Here you have the opportunity to add commodities and business types to your vendor information.

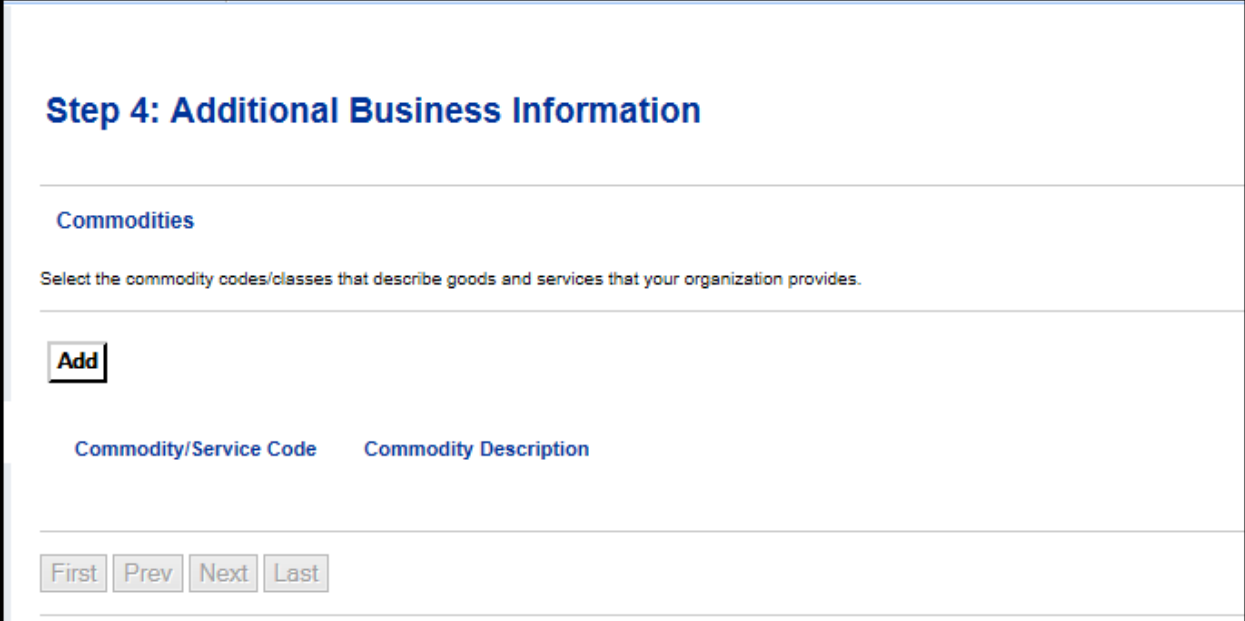

#### <span id="page-23-1"></span>a. Commodities

Selecting a commodity/service code is **optional.** By selecting commodity/service codes, you will be able to receive email notifications for solicitations published in VSS based on those codes.

If you decide to select commodity/service codes, click the **Add** button as shown in the screen shot above. The Choose screen appears.

Note: We have a PDF copy of NIGP Commodity Codes on the home page of VSS. Look for the PDF Link that says *NIGP Commodity Codes*.

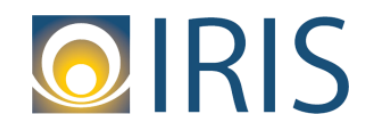

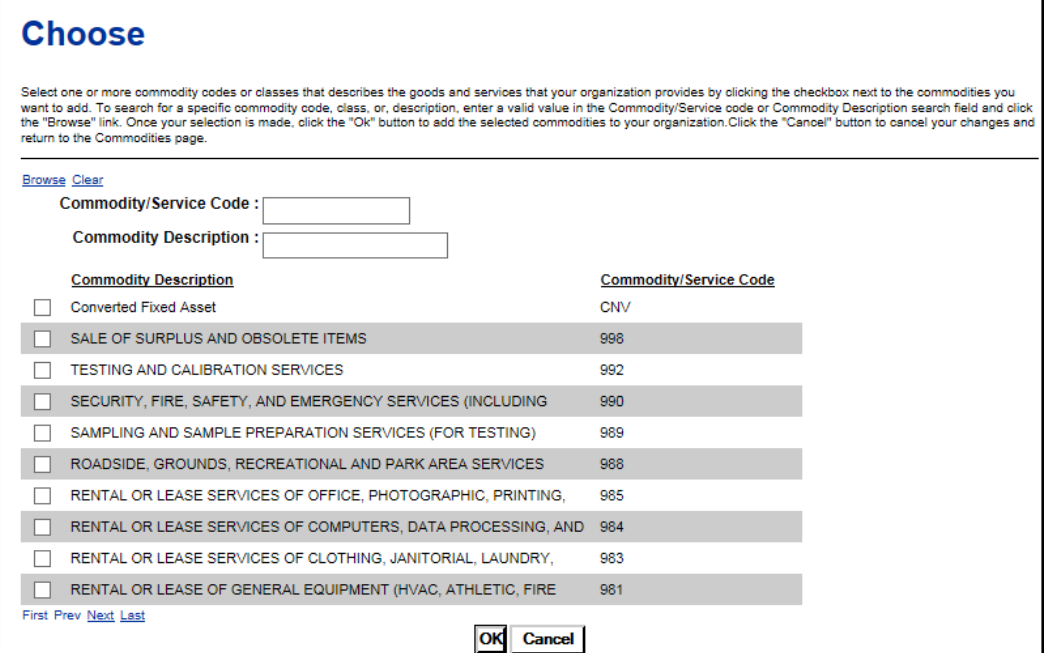

You can either search by the three digit commodity/service code by entering the code in the **Commodity/Service Code** field or by **Commodity Description**. If you search by **Commodity Description**, make sure you enter wildcard characters (i.e., asterisks \*) before and after each key word. For example:

- \*obsolete\*
- \*surplus\*obsolete\*

Make sure to click **Browse** after entering your search criteria.

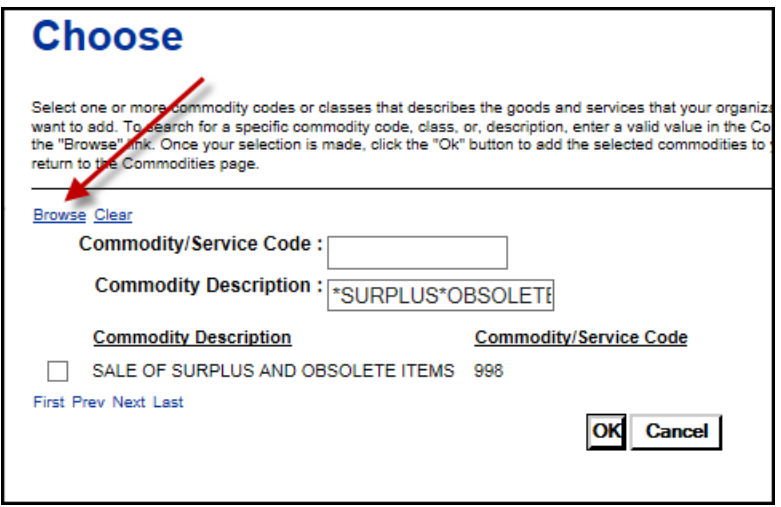

Click the **white checkbox** next to the code you want to add. Click the **OK** button to add the codes to your vendor information:

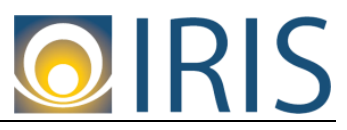

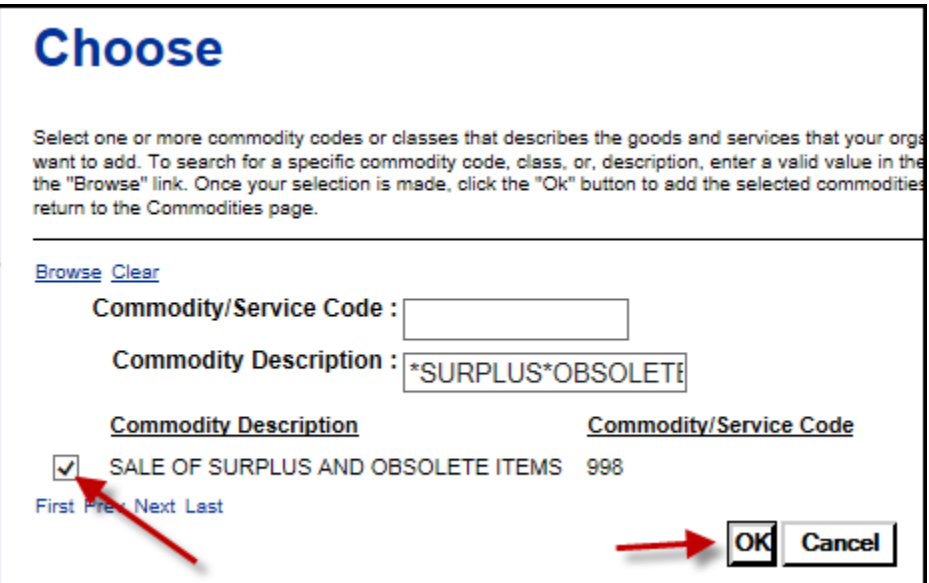

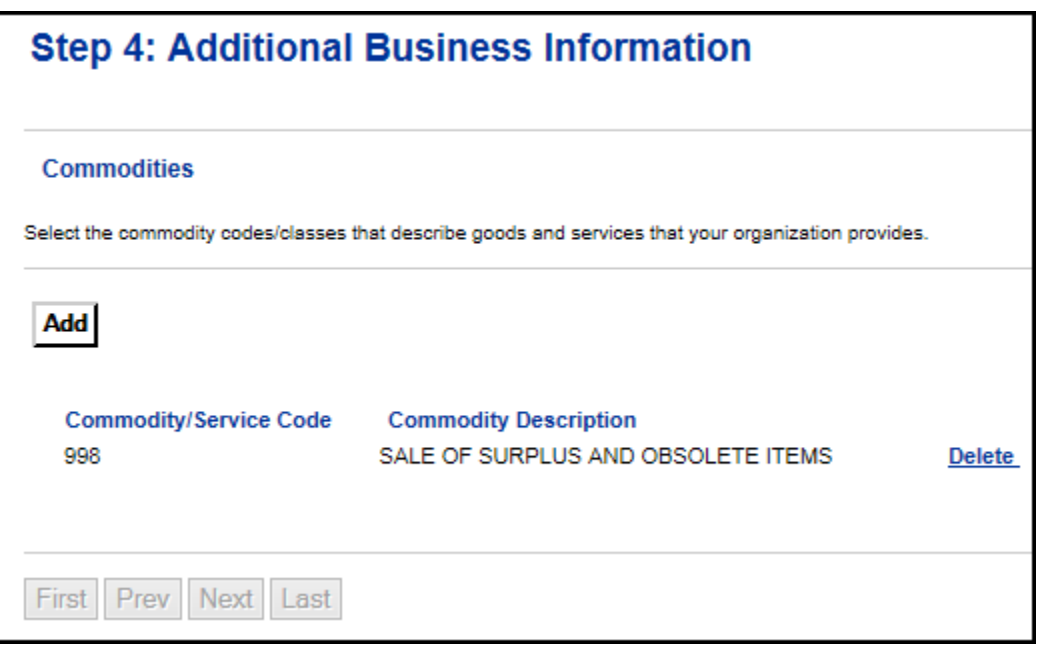

If you want to remove a code, click the **Delete** link as shown in the above screen print.

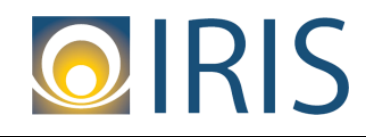

### <span id="page-26-0"></span>**b.** Business Types

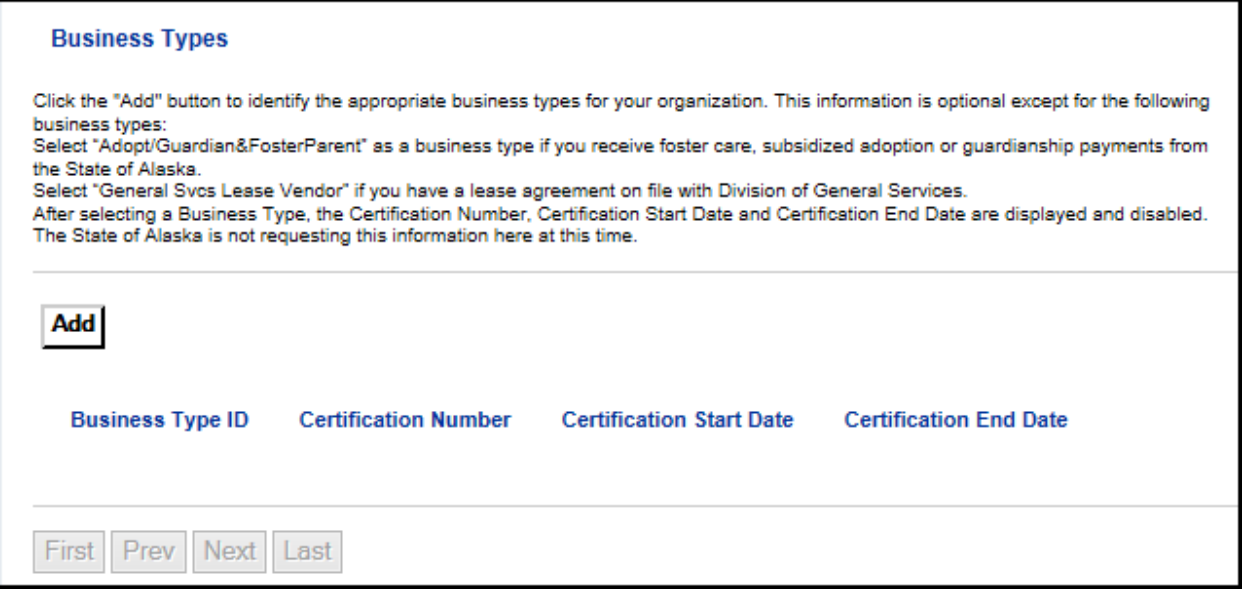

Buyers may choose to notify all vendors registered for a specific business type about a solicitation being published. Selecting a business type is **optional unless you fall under one of the following:**

- You receive foster care, subsidized adoption, or guardianship payments from the State of Alaska. In this case, you must select the Business Type **Adopt/Guardian&Foster Parent**.This is for reporting tracking purposes by the Dept. of Health & Social Services, Division of Office of Children Services.
- You have a lease agreement on file with the Dept. of Administration, Div. of General Services. In this case, you must select the Business Type **General Svcs Lease Vendor**. This is for reporting tracking purposes by the Dept. of Administration, Division of General Services.

If you decide to select business types, click the **Add** button as shown in the screen shot above. The Choose screen appears.

Note: We have a PDF copy of Business Types, and their descriptions on the home page of VSS. Look for the PDF Link that says *Business Types*.

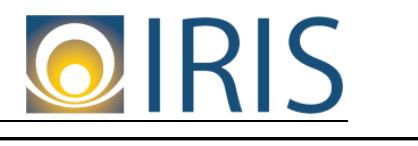

# **Choose**

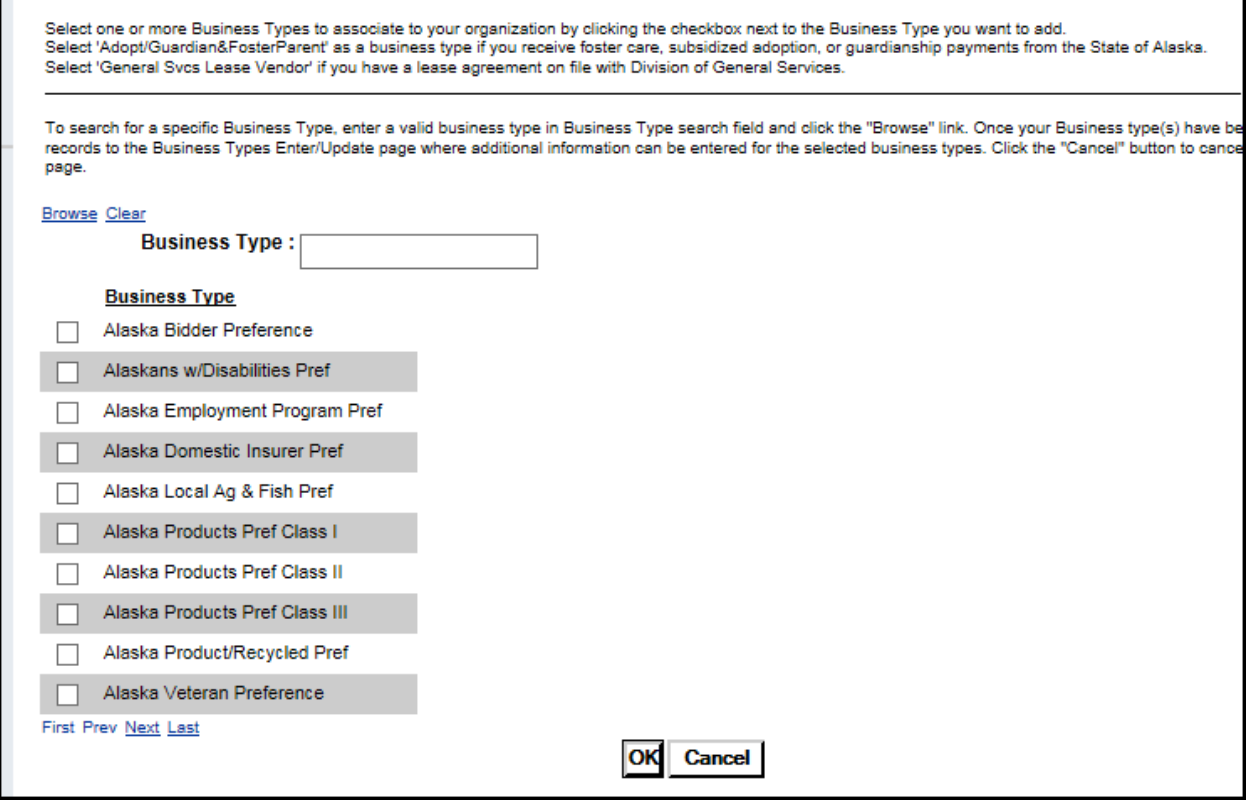

You can search for business types by entering search criteria in the **Business Type** field. Make sure you enter wildcard characters (i.e., asterisks \*) before and after each key word. For example:

- \*employment\*
- \*employment\*program\*

Make sure to click **Browse** after entering your search criteria.

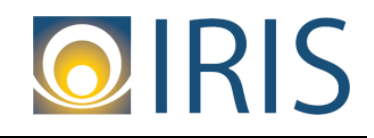

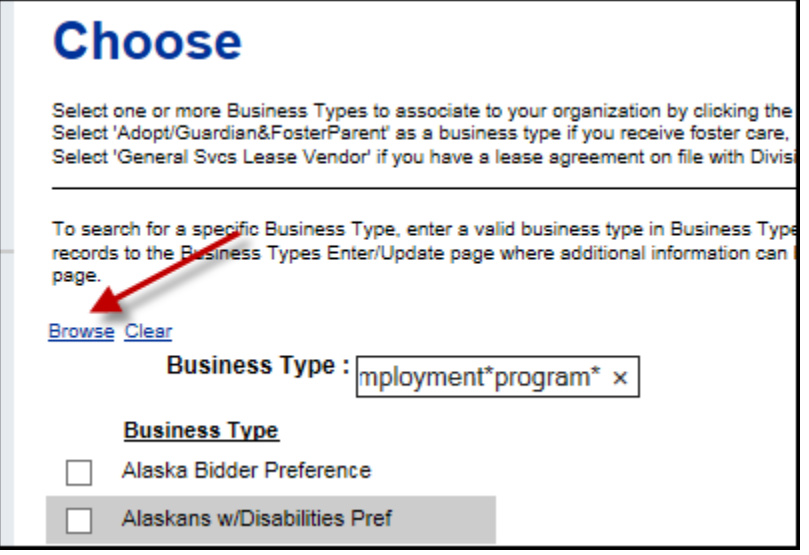

Click the **white checkbox** next to the code you want to add. Click the **OK** button to add the business types to your vendor information:

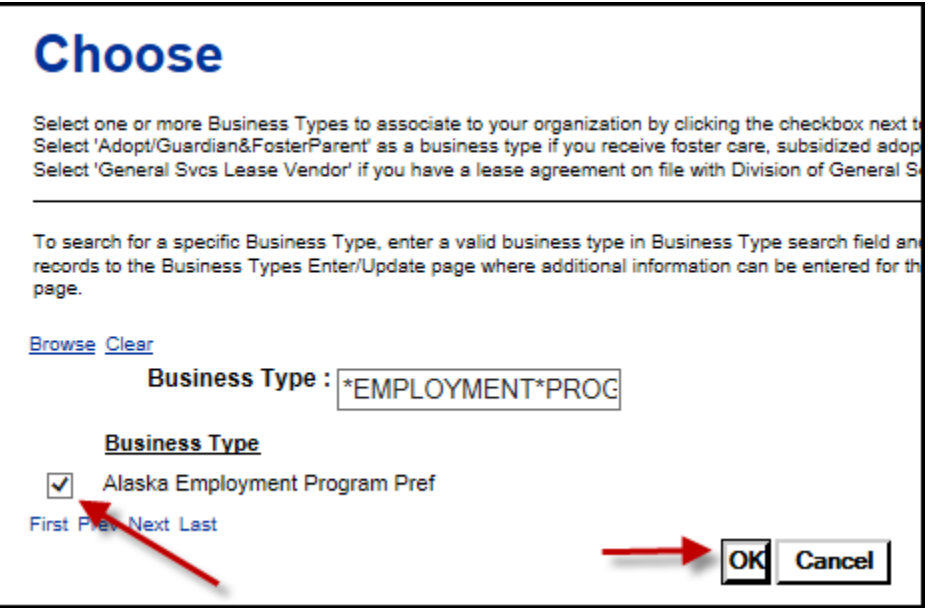

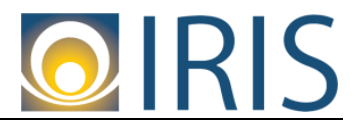

#### VSS—Create a New Account

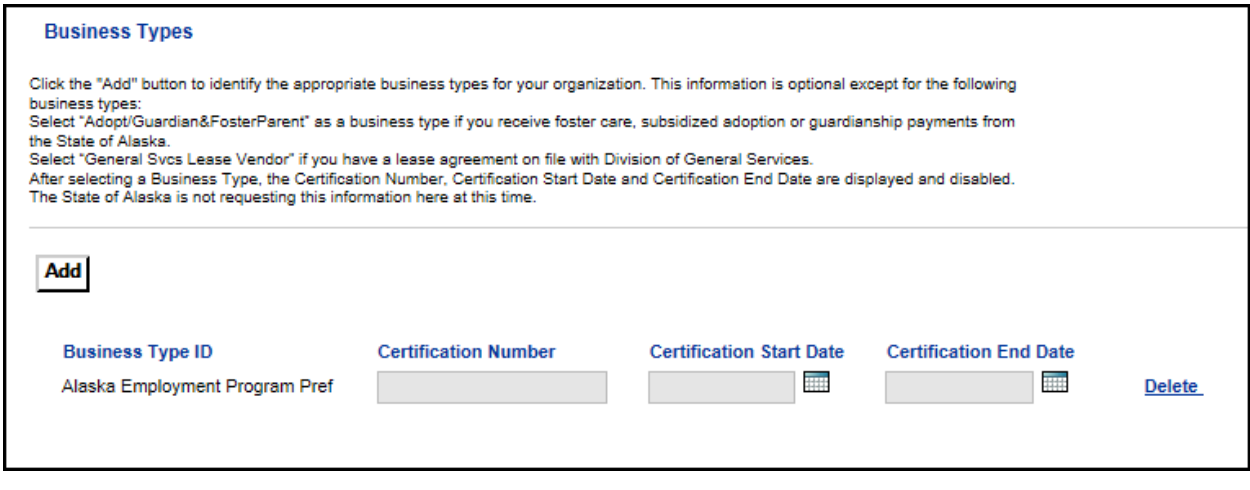

If you want to remove a business type, click the **Delete** link as shown in the above screen print. Note that Certification fields are displayed after adding a business type. State of Alaska is not requesting this information at this time, so they are greyed out.

Once you have finished selecting commodity codes and/or business types, if applicable, click the **Next** button.

#### <span id="page-29-0"></span>**Registration Summary**

16. You will land on the Registration Summary page. This is a summary of all the information entered during VSS registration. Please review this information. If everything is accurate, click the **Submit Registration** button.

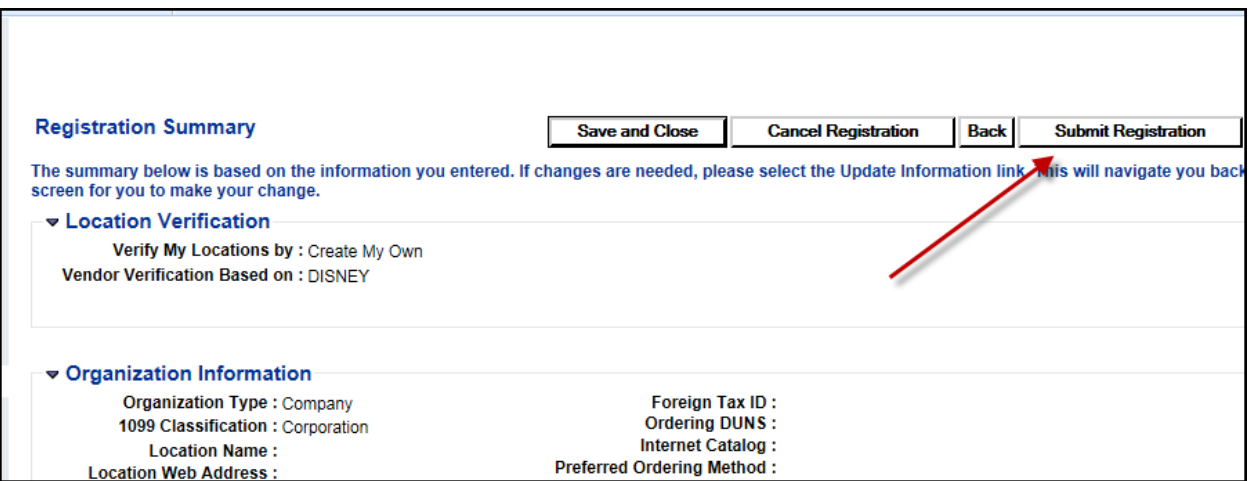

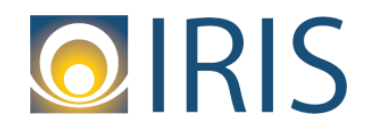

#### <span id="page-30-0"></span>**Thank You! Page**

17. You will land on the Thank You! page. This page indicates that you have **successfully**  completed the VSS registration process. You can now access your VSS account. Note that a vendor number has been automatically assigned.

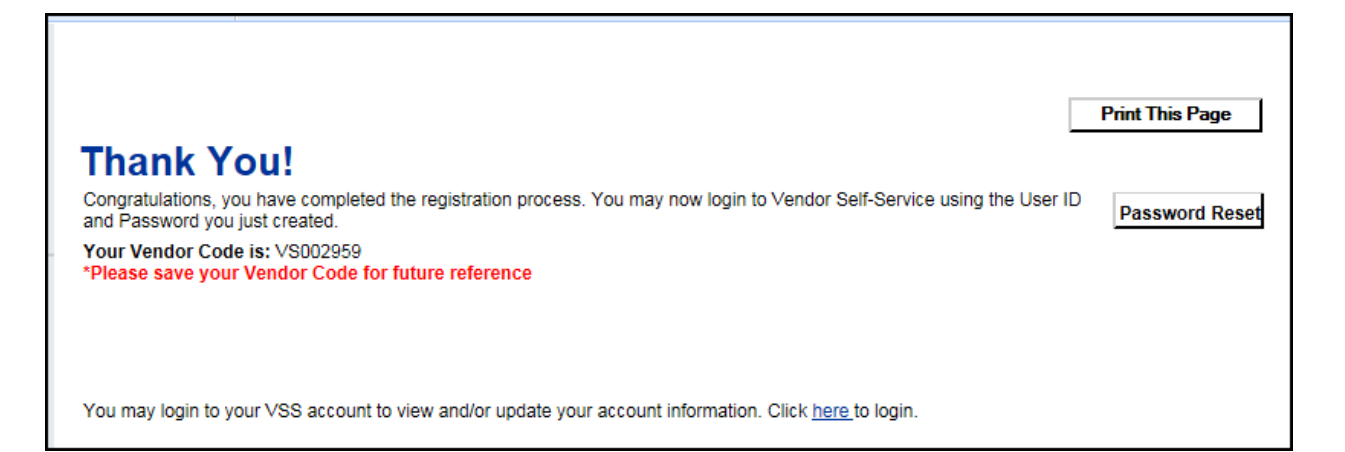

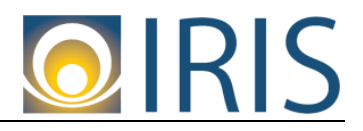

#### <span id="page-31-0"></span>**Next Steps**

You should receive a confirmation email regarding the submission of your VSS registration:

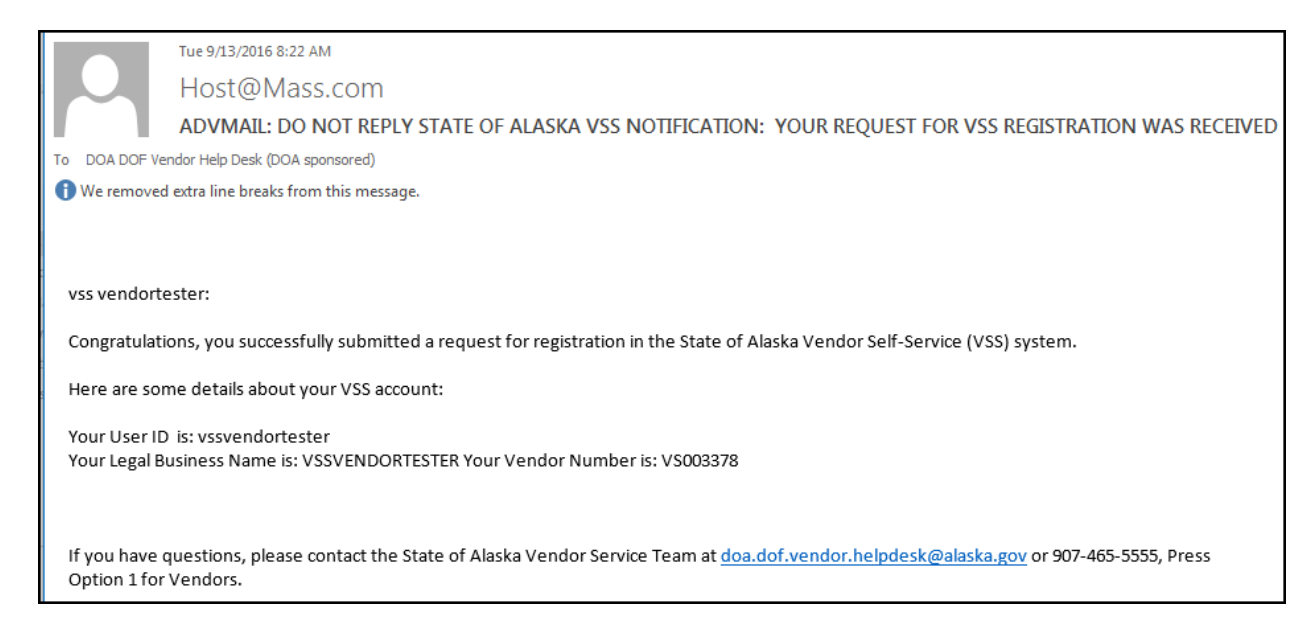

After an hourly synchronization process between VSS and our financial/procurement system, your registration information will come into our Help Desk for review. In addition, a vendor record will be created in our financial system with that vendor code. The status of your vendor record will be **Inactive**.

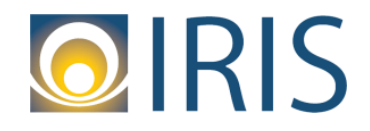

#### VSS—Create a New Account

Our help desk will review your registration information, performing an IRS TIN Match between the Legal Name and Taxpayer ID Number. If there is a match, and all other information is validated, your registration information will be approved and your vendor record will be **Active**. You should receive the following email:

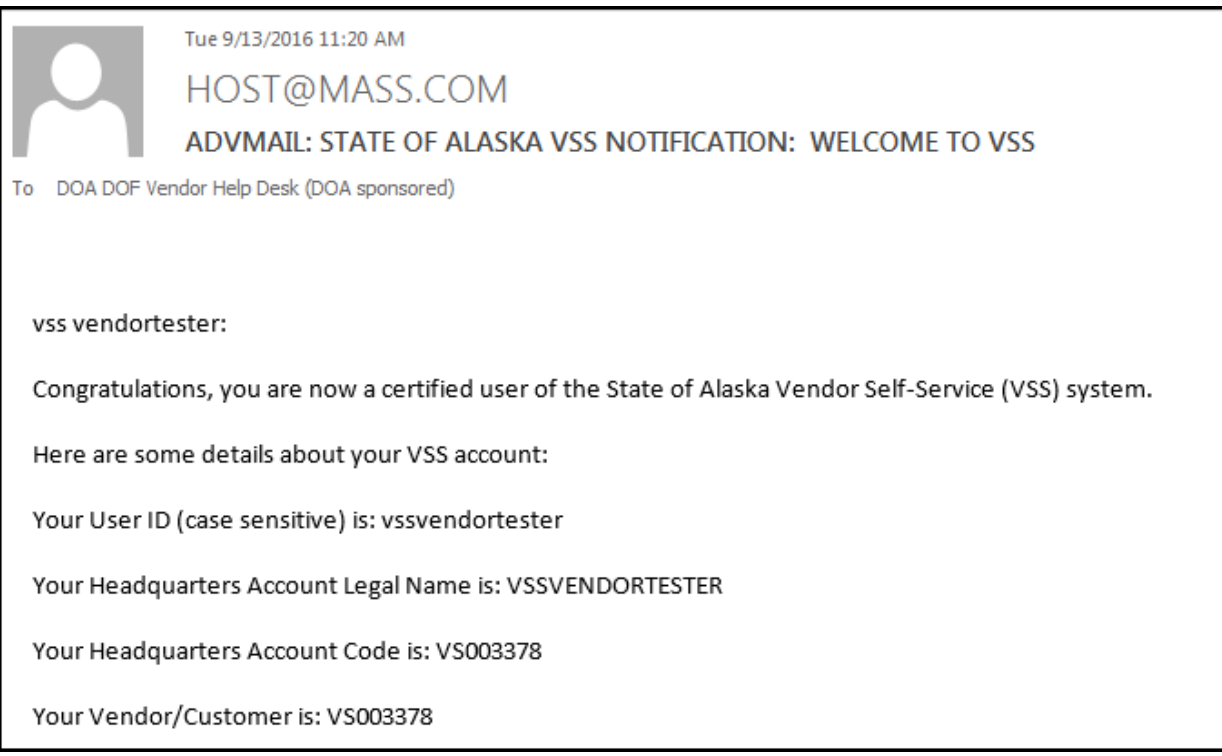

Once you receive this email, you may provide your vendor code to state agencies indicating that your vendor record is ready to receive award documents (i.e., Purchase Orders, Delivery Orders, etc.) and/or payments. But keep in mind that you will not be able to receive award documents (i.e., Purchase Orders, Delivery Orders, etc.) or receive payments until your vendor record has been approved in our system.